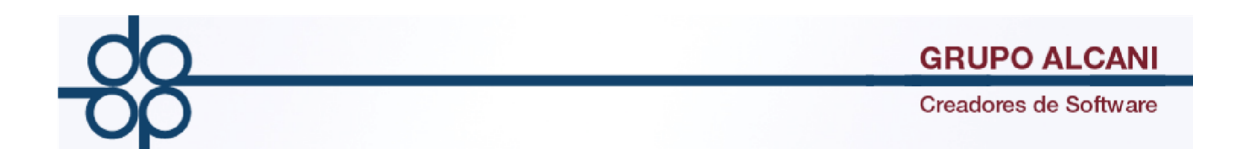

**MEJORA: Exportación de datos a Declaranot Versión 8**

**Objetivo: Reducir tiempo y facilitar la captura de informació importante para Declaranot.** 

**1.1.- Enajenación de Bienes.** 

En la pantalla principal seleccionar el Menú Reportes y Catalogos la opción "Impresión de forma 1A y Declaranot".

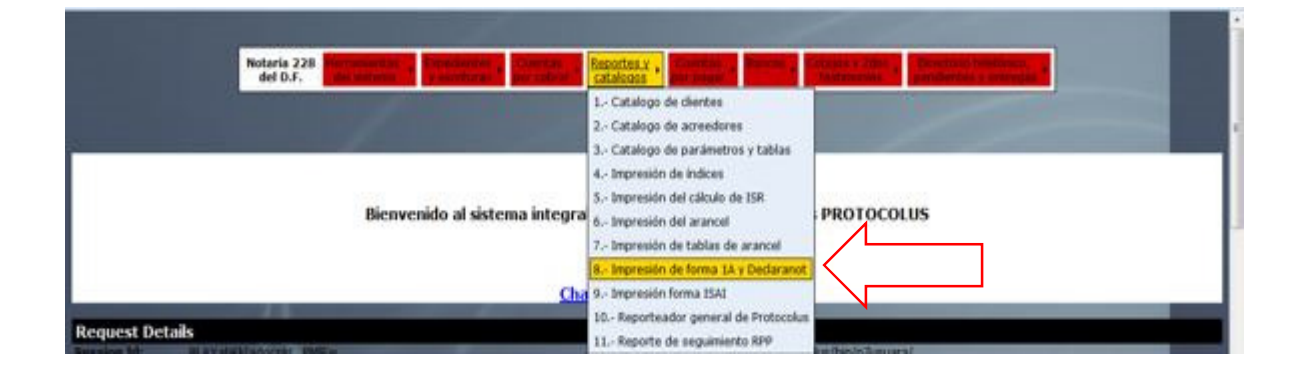

En la ventana siguiente se introduce el número de Expediente en el campo correspondiente y dar clic en validar forma.

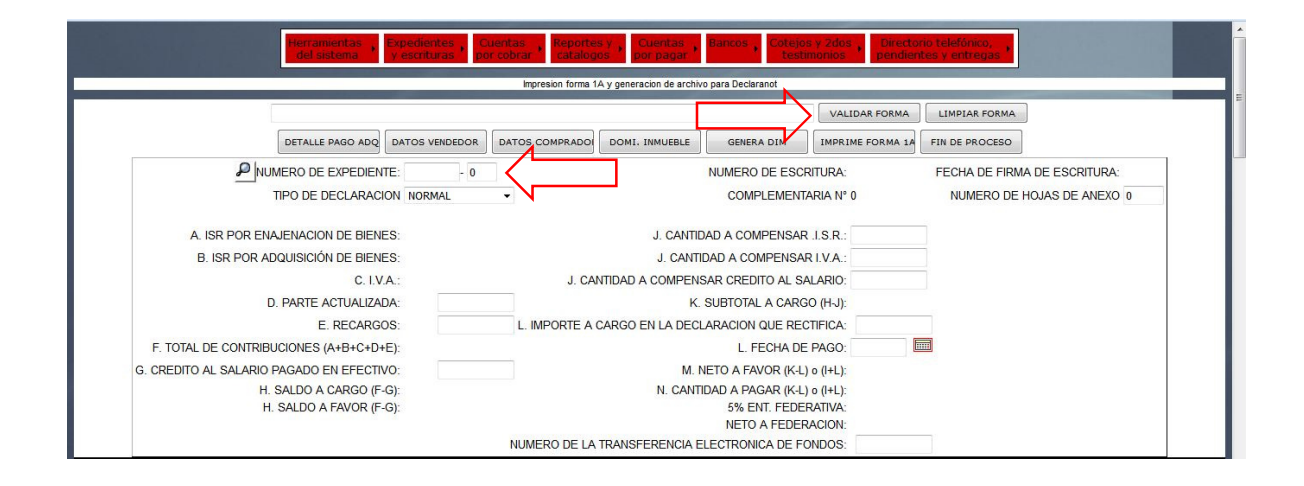

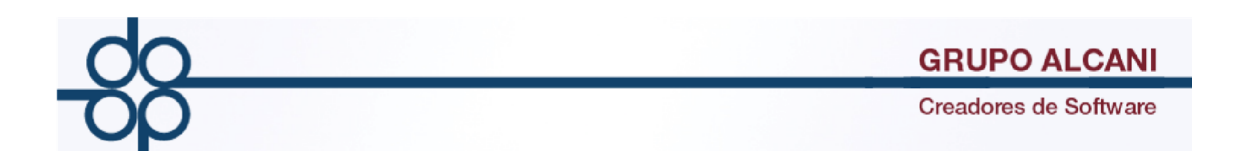

Elegido el expediente se habilitan nuevos botones en la parte superior uno de ellos es la nueva Función "Detalle Pago".

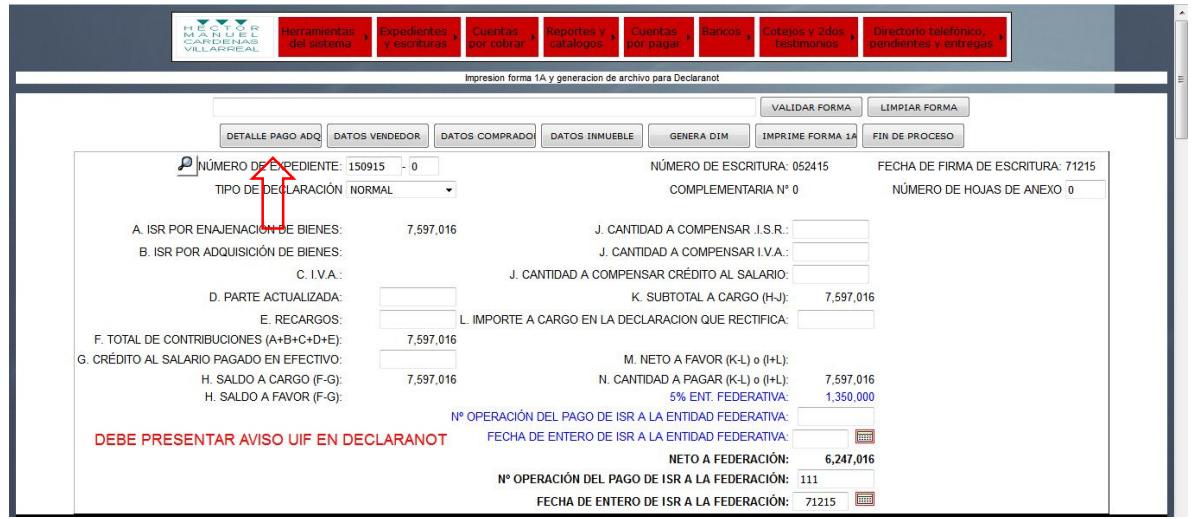

En la Nueva pantalla "detalle del pago" llene los campos Tipo de Pago (efectivo, cheque, transferencia u otro) la fecha de pago, monto y finalice con ejecutar, el sistema guarda la información y muestra registro nuevo para efectuar más operaciones de forma sucesiva.

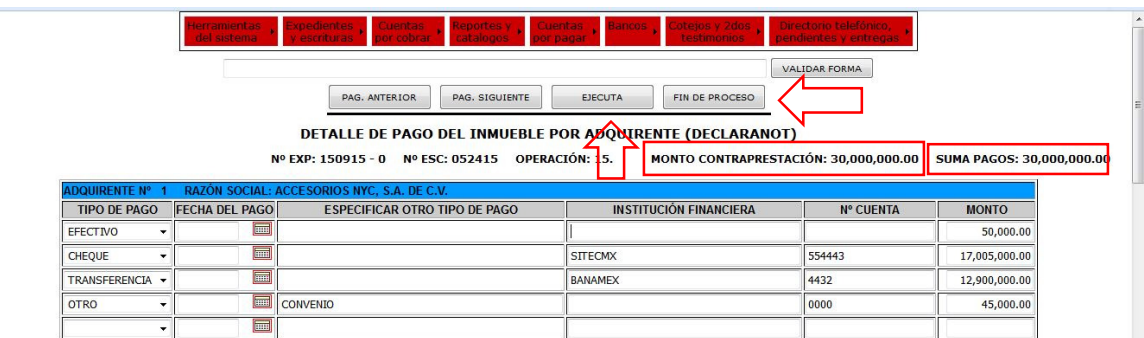

Nota: La suma de pagos refleja la suma total de los pagos registrados la cual debe coincidir con monto contraprestación. Al terminar dar clic en finalizar proceso

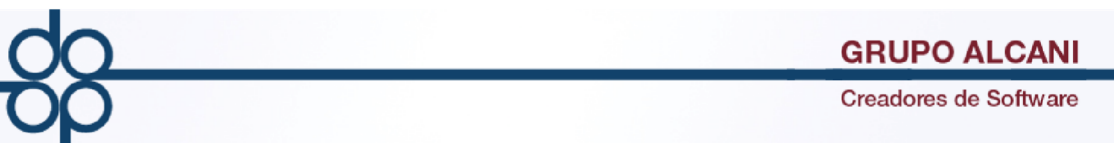

Dando clic en el botón "datos del vendedor" nos lleva a la ventana donde llenan los datos del vendedor, aparecen nuevos campos (Colonia, Código Postal, Entidad Federativa) los cuales tiene un pequeño asterisco azul que indican que son necesarios para la exportación a Declaranot, en caso de ser más de un vendedor se utiliza el botón siguiente registro , se da clic en Aplicar para guardar los datos de cada Comprador al terminar de capturar se da clic en Fin de Proceso.

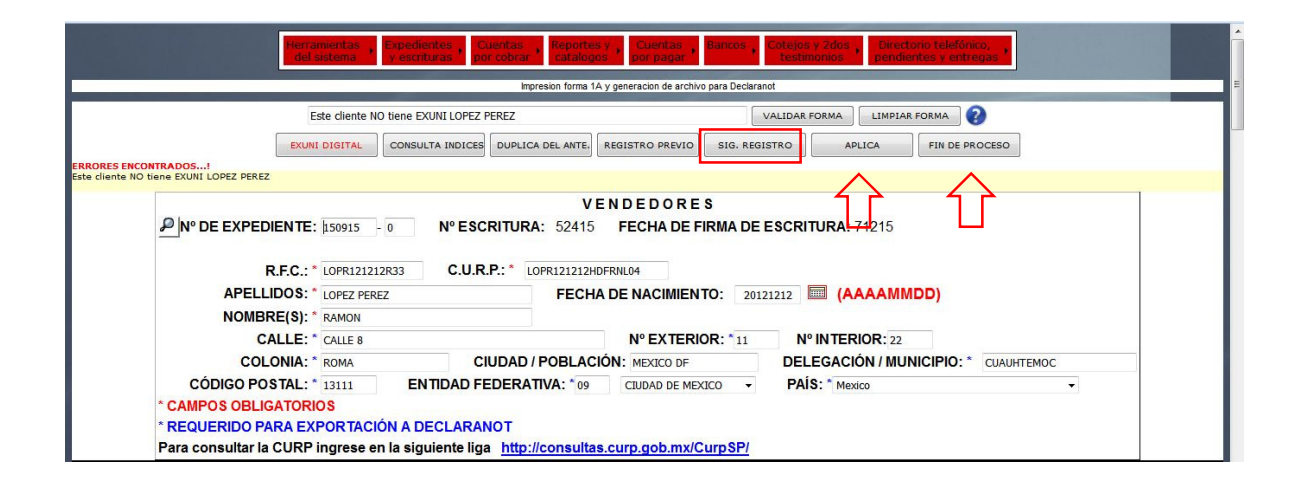

Dando clic en el botón "datos del comprador" nos lleva a la ventana de compradores, se llena la información requerida,al igual que la ventana de vendedores se agregaron nuevos campos para la exportación de Declaranot( marcados con asterisco azul: País y Entidad Federativa) en caso de ser más de un comprador se utiliza el botón siguiente registro , se da Aplicar para guardar los datos de cada Comprador al terminar de capturar se da clic en Fin de Proceso.

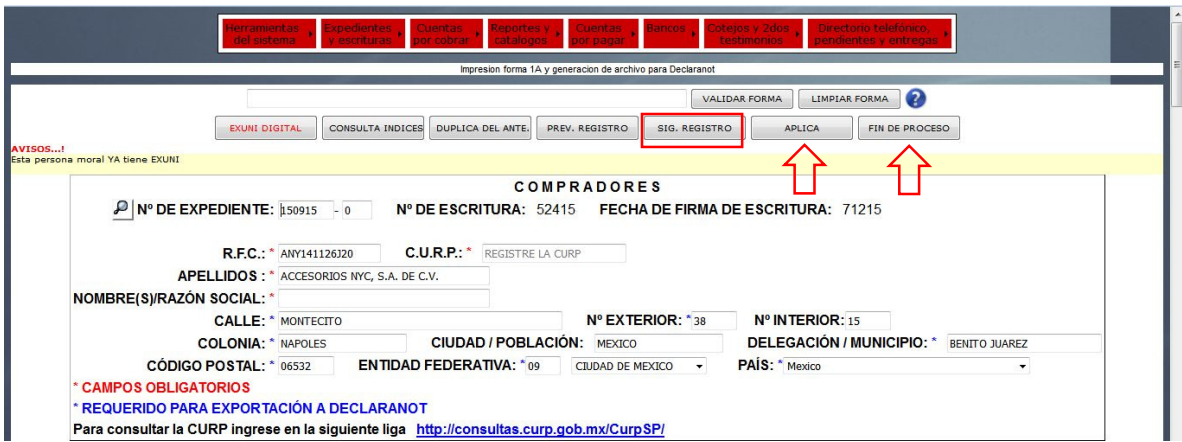

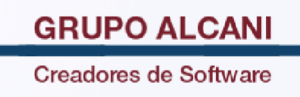

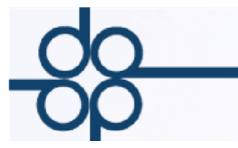

Con el botón "datos Inmueble" nos lleva a la Ventana Domicilio del Imbueble se llenara la información requerida como es la Ubicación del Inmueble y los Antecedentes Registrales(se puede utilizar Folio Real, Datos del libro o en un tercer caso ambos. ) este ultimo es importante para la exportación a Declaranot.

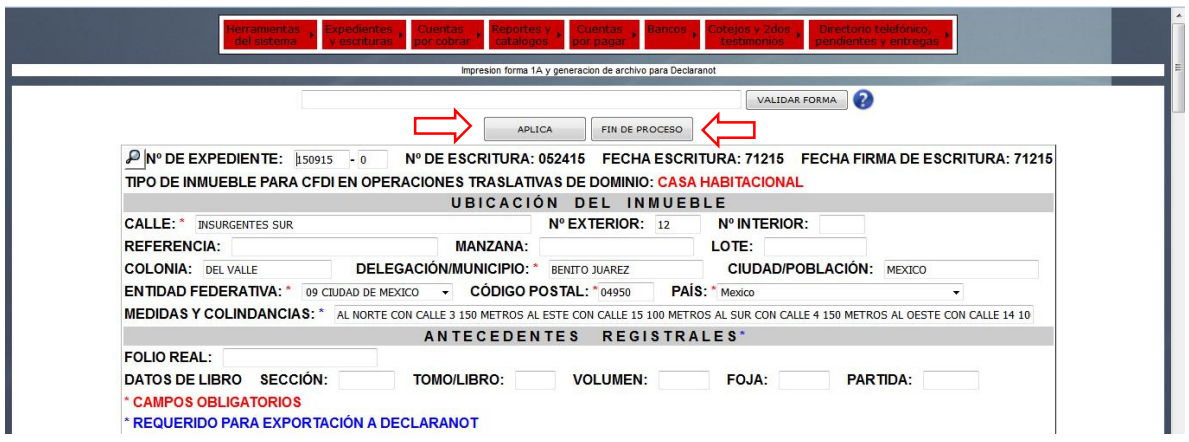

Nota: Los datos son extraidos de la base de datos de protocolus pero las modificaciones hechas en las pantallas anteriores se guardan en los archivos de Exportación, la base de datos no sufre ninguna modificación.

En la ventana que nos aparece se da clic en el botón "generar dim", después de la acción aparecera un Aviso "Archivos para declaranot generados Satisfactoriamente", también aparece un aviso en rojo el cual nos indica si debemos de presentar UIF para este expediente

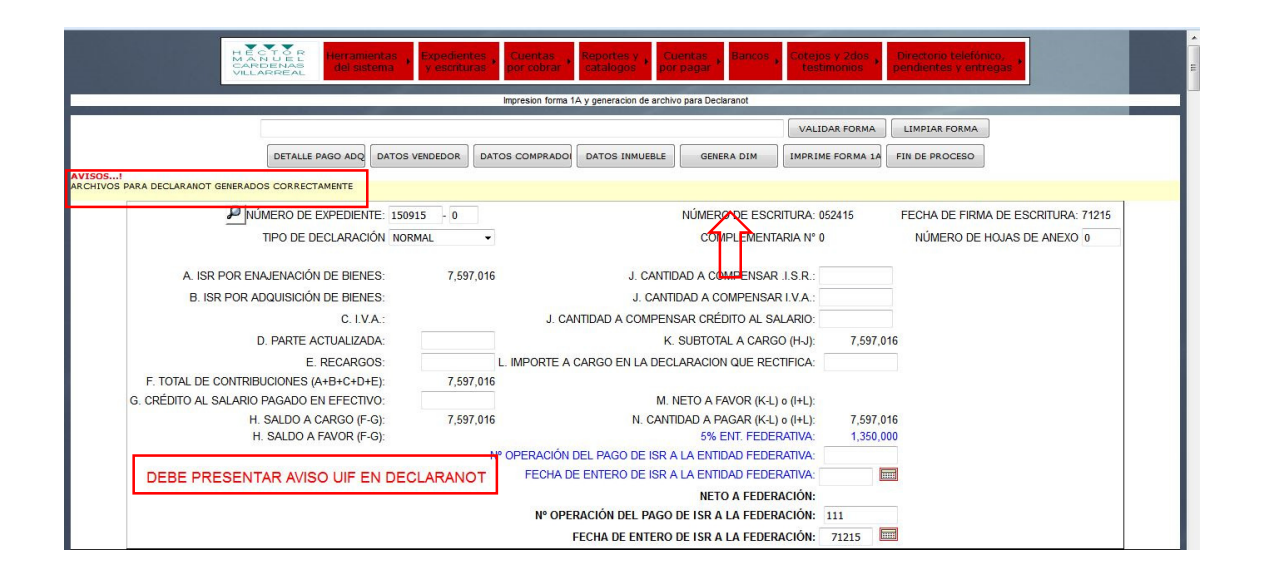

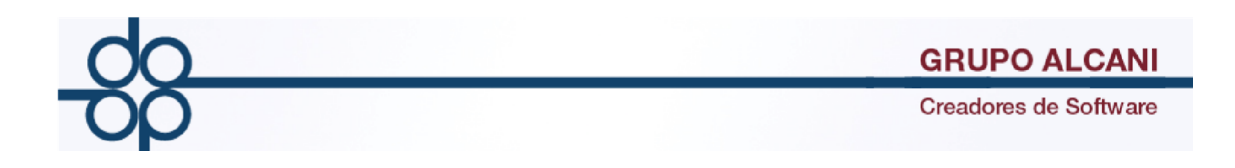

## **MEJORA 1.2 UIF**

En la pantalla seleccionar el menú Herramientas del Sistema/ UIF/ Gestión de avisos UIF.

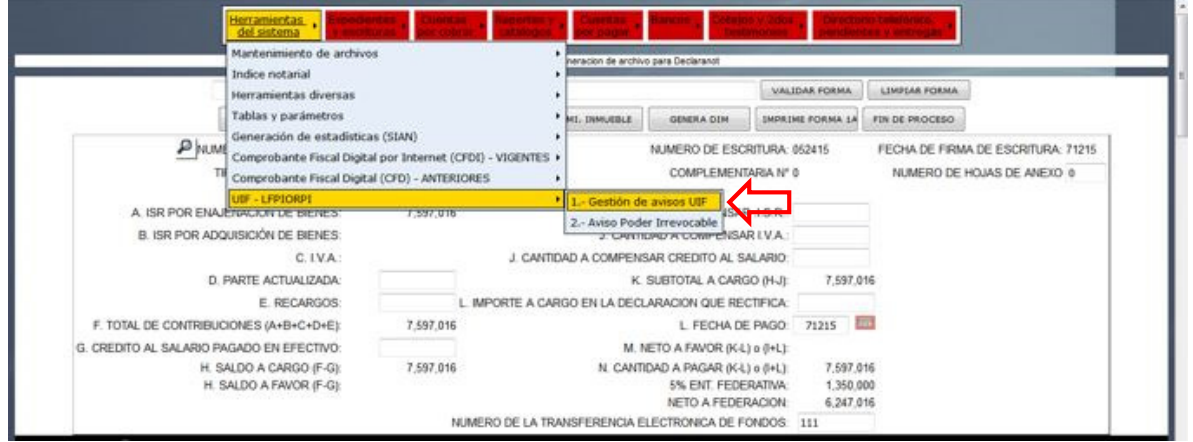

En la siguiente ventana llenaremos los criterios de busqueda para encontrar el expediente a cual se hara el aviso de Actividades Vulnerables, utilizando los campos se realizara una busqueda más precisa al terminar se da clic en el botón "consultar".

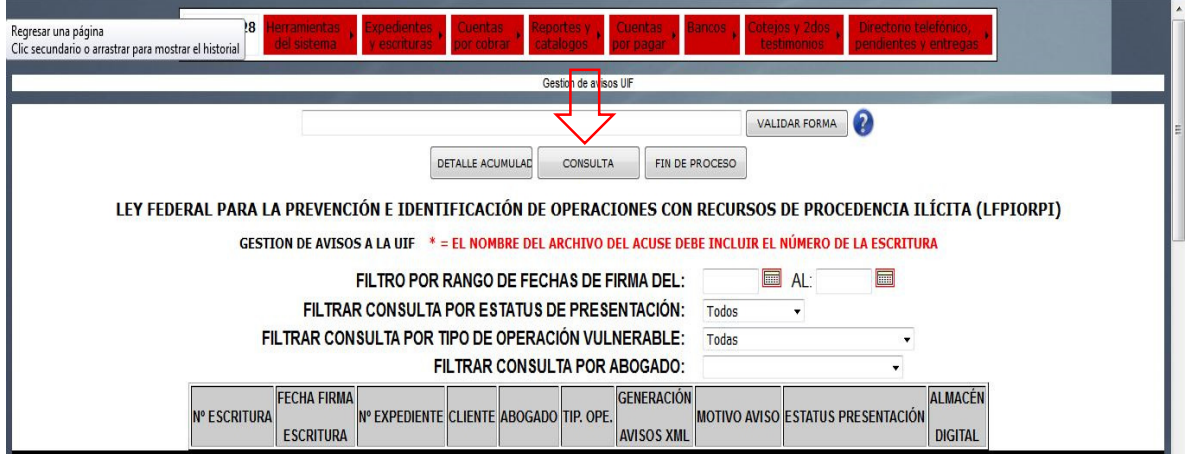

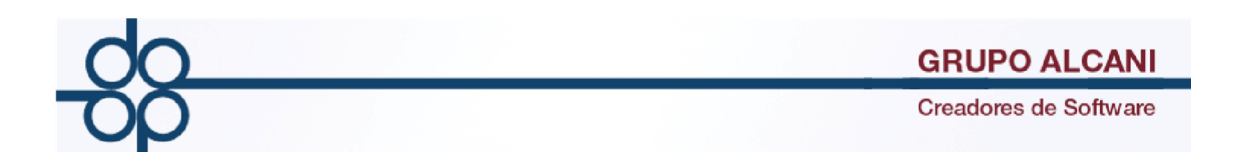

Al presionar el botón "consulta" nos aparecen expedientes en la pantalla , en la lista que aparece se da clic sobre el botón "plantilla UIF" sobre el cual vamos a trabajar.

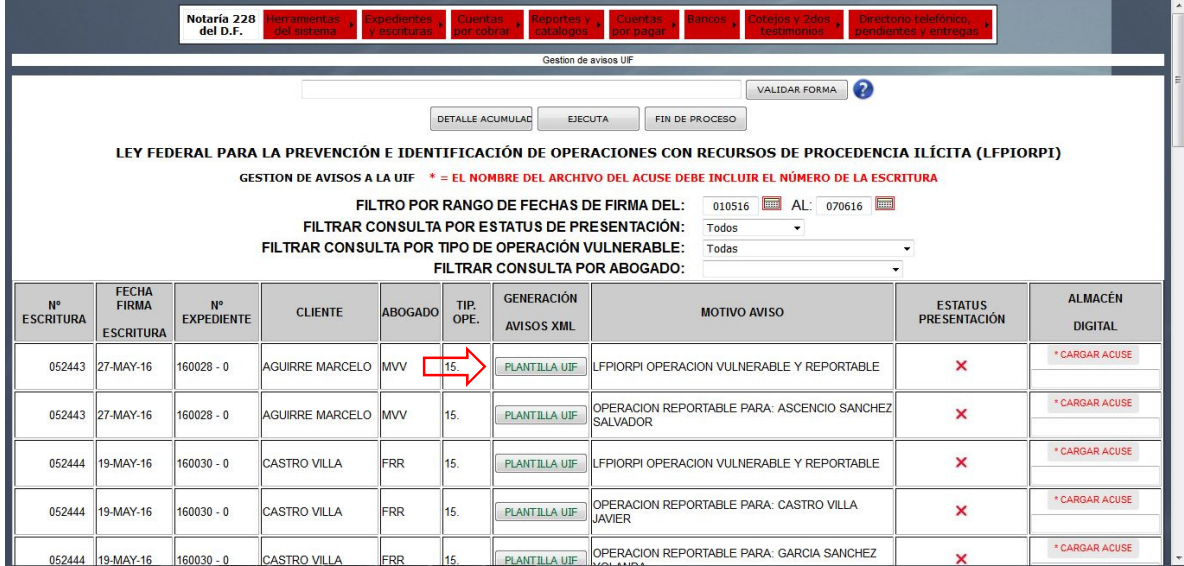

Esta es la pantalla de importacón de declaracion en Declaranot el cual se divide en 6 pasos en protocolus se vuelven 5 ya que Datos del comprador y Vendedor se encuentran en el mismo paso.

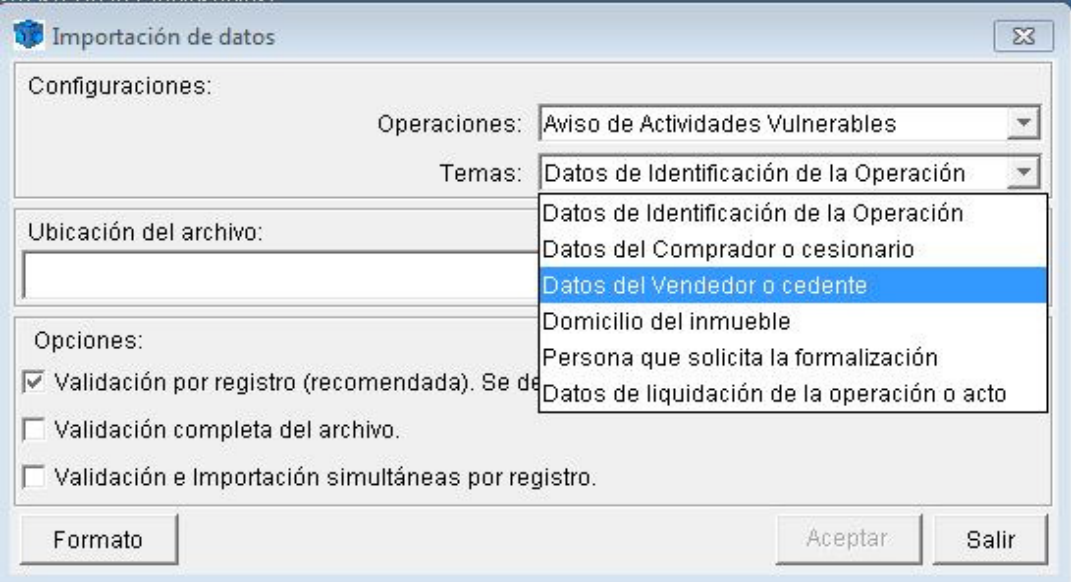

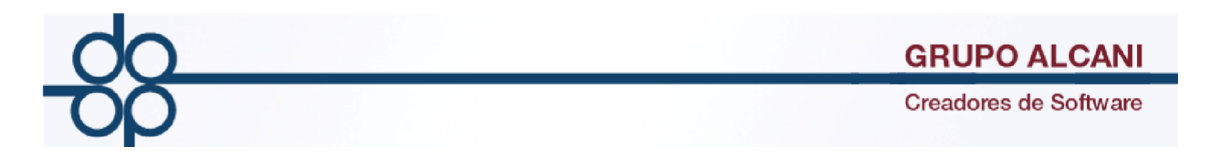

La Gestión de Avisos se divide en 5 pasos en la ventana siguiente se muestra el primer paso el cual se llenará los datos de la operación como es el tipo de Alerta, Tipo de Inmueble, Tipo de Transmisión o cesión por mencionar algunos campos(los campos obligatorios están marcados con un asterisco rojo) al terminar se da clic en Aplicar y se da clic en el paso 2.

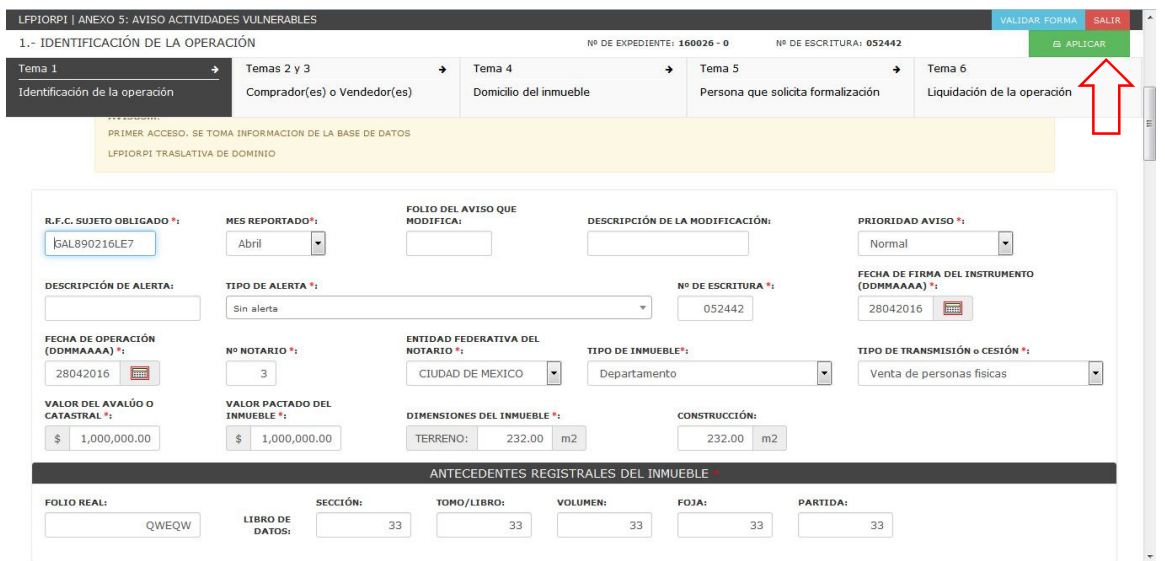

Este es el segundo paso Compradores o Vendedores, para agregar una nueva persona se presiona el botón "AGREGAR NUEVO" en esta pantalla seleccionara el Tipo Vendedor o Comprador y se deben de llenar los demas campos con los datos necesarios( Apellidos, Nombres, RFC, CURP, Fecha de Nacimiento), al terminar se da clic en el botón "aplicar" para cada uno, conforme se va agregando un vendedor o comprador van apareciendo del lado izquierdo de la pantalla en caso de querer borrar una persona se da clic en el tache rojo que aparece a un lado del nombre ( color rojo es para comprador y color azul es venderdor).

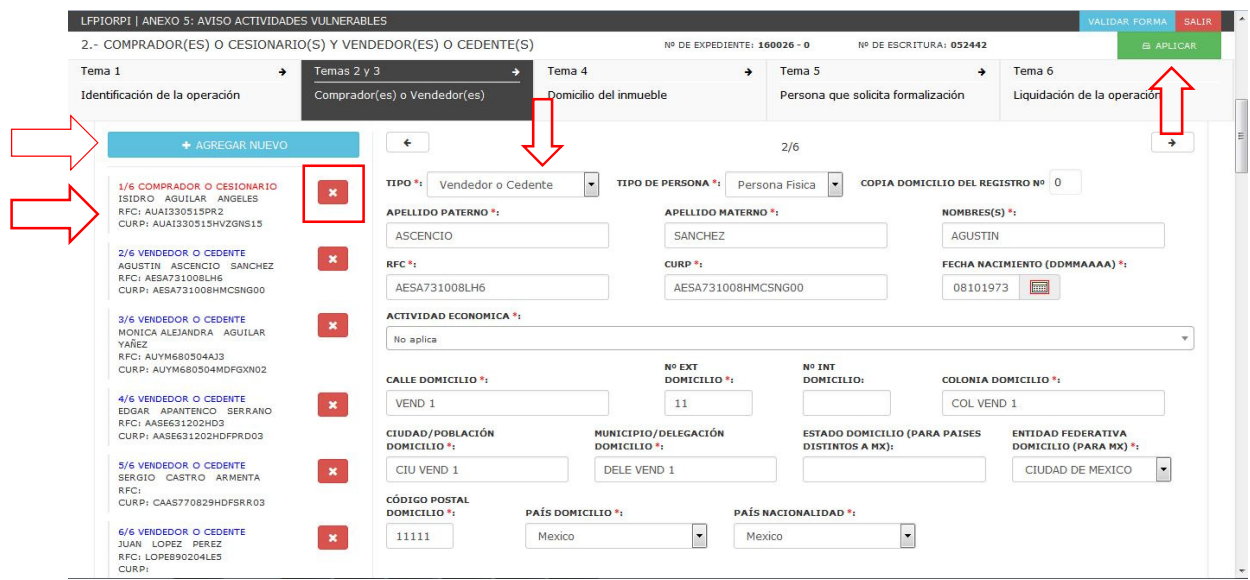

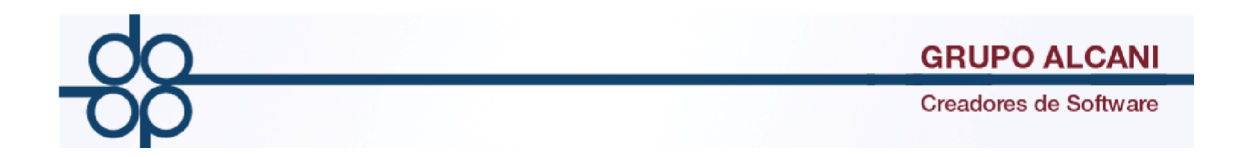

El tercer paso el cual es Domicilio del Inmueble en este apartado se debe de llenar la información requerida del inmueble(Calle, No. Exterior, Colonia, Codigo Postal, Ciudad, Municipio y Entidad Federativa) , a terminar se da clic en el botón "Aplicar" y proseguimos al siguiente paso.

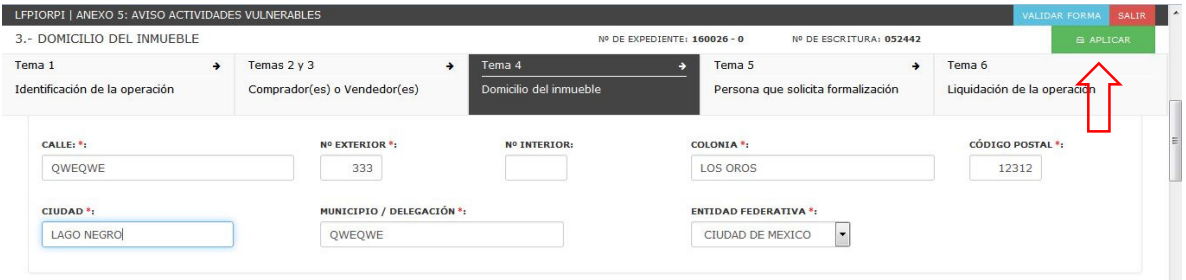

El cuarto paso se refiere a la Persona que Solicita la Formalización, en este caso pueden ser una o más personas para agregar una persona se da clic en "Nuevo Registro Persona Aviso" y se llena los campos correspondientes( Nombre, Apellidos, Fecha de Nacimiento, RFC, CURP) una vez terminado se da clic en el botón "Aplicar" y se mostraran las personas registradas en la pantalla,en caso de querer borrar a una persona se da clic en el tache rojo que aparece a un lado del nombre, al terminar se pasa al siguiente paso dando clic en Tema 6.

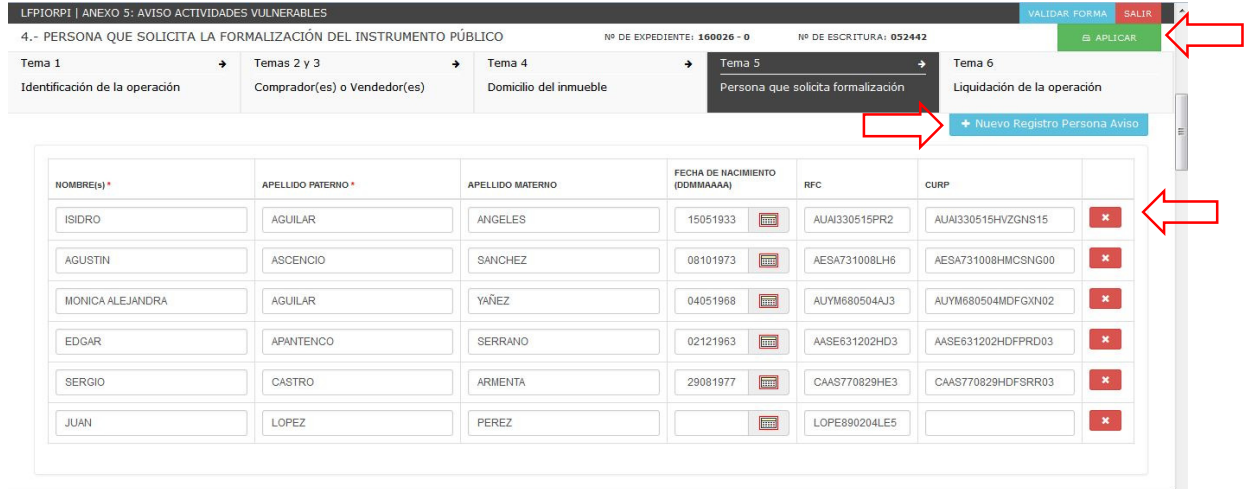

Nota: Las personas que aparecen en un inicio se debe a que el sistema copia las personas fisicas del paso dos de esta declaración.

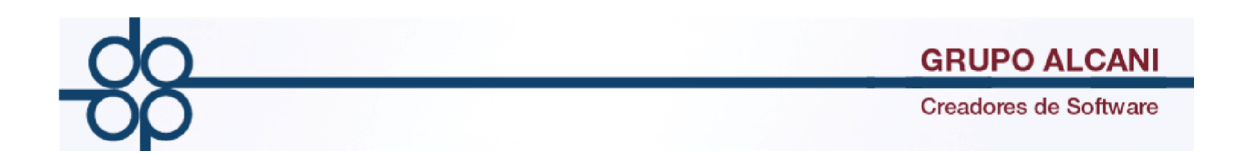

El quinto paso se refiere a la Liquidación de la Operación o dicho en palabras más simples El pago en este apartado se presiona en "Nuevo Registro Pago" y acontinuación se llenan los datos requeridos, fecha, forma de pago, instrumento monetario(cheque, transferencia, efectivo) por mencionar algunos campos al finalizar se da clic enel botón "Aplicar" los pagos guardados aparecen en la pantalla, para borrar se presiona el tache rojo que aparece un lado del pago, al terminar los pagos se da clic en el botón "aplicar" posteriormente en salir .

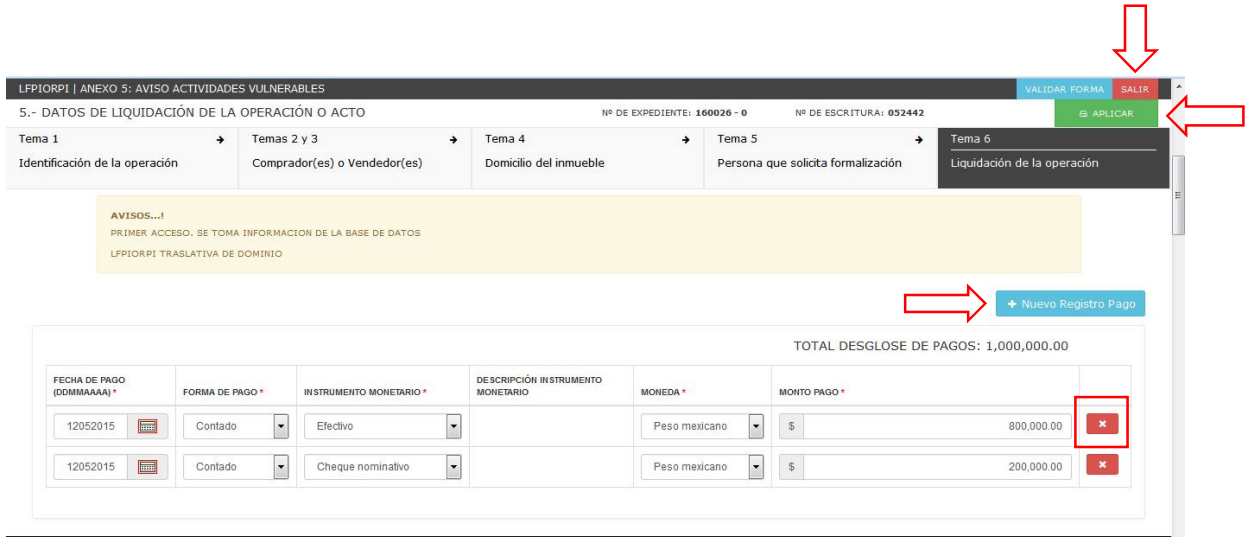